#### **HƯỚNG DẪN ĐĂNG KÝ TIÊM CHỦNG COVID – 19 DÀNH CHO CƠ QUAN, TỔ CHỨC (Phiên bản 1)**

Thực hiện đăng ký tiêm chủng, bạn lựa chọn một trong số những trình duyệt thông dụng để truy cập đến "Cổng thông tin tiêm chủng Covid - 19" địa chỉ trang web: [https://tiemchungcovid19.gov.vn.](https://tiemchungcovid19.gov.vn/)

Sau khi truy cập vào trang web, chọn chức năng *" Đăng ký tiêm vắc xin"* -> chọn "*Đăng ký tiêm vắc xin covid – 19 cho tổ chức*", màn hình chức năng hiển thị như sau:

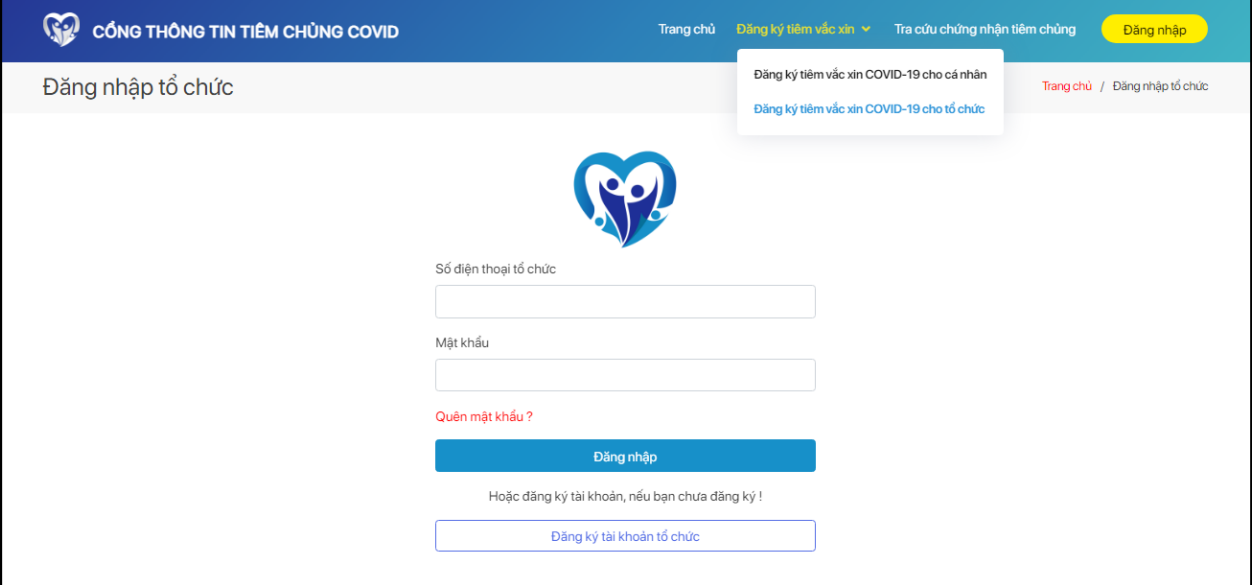

Hình 1: Giao diện màn hình đăng ký tiêm cho tổ chức

# **1. Đăng ký tài khoản và đăng nhập**

Bước 1: Nhấn vào biểu tượng "Đăng ký tài khoản tổ chức", màn hình hiển thị:

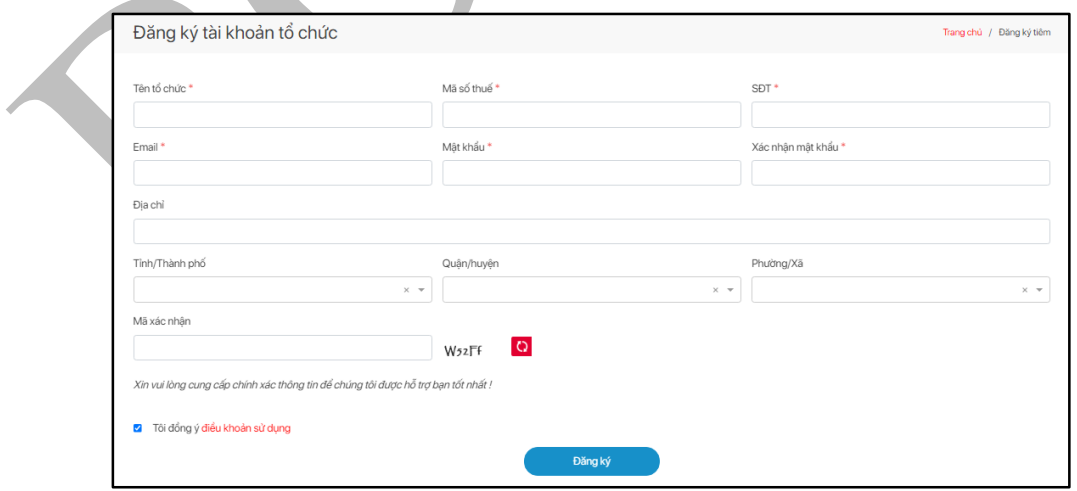

Hình 2: Giao diện màn hình đăng ký tài khoản cho tổ chức

Bước 2: Nhập thông tin và nhấn vào biểu tượng "Đăng ký", màn hình giao diện thông báo đăng ký thành công hiển thị:

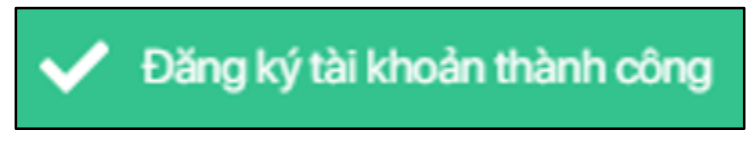

Hình 3: Thông báo đăng ký tài khoản thành công

Bước 3: Nhập thông tin bao gồm số điện thoại đăng ký và mật khẩu để đăng nhập vào tài khoản quản lý của tổ chức và nhấn đăng nhập.

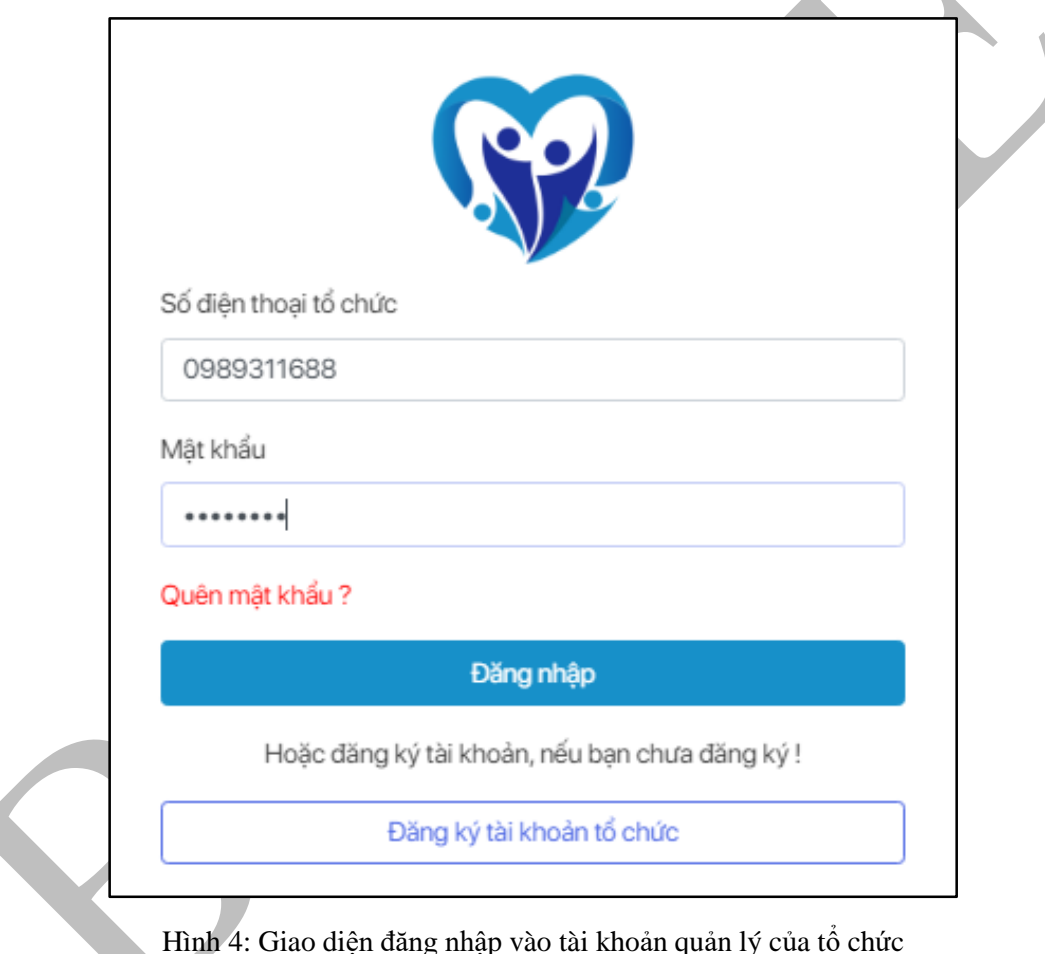

Sau khi đăng nhập thành công màn hình hiển thị giao diện:

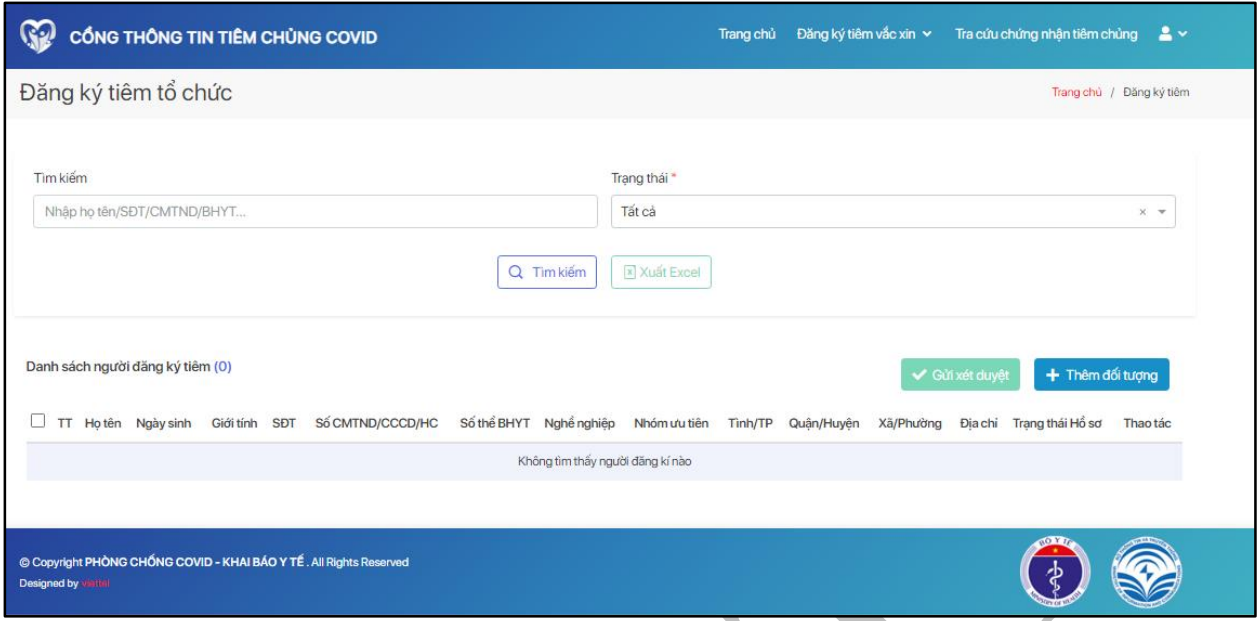

Hình 5: Giao diện sau khi đăng nhập tài khoản tổ chức thành công

# **2. Thêm mới đối tượng**

*Cách 1:* Thêm mới từng đối tượng tiêm.

Bước 1: Nhấn vào biểu tượng "Thêm đối tượng", màn hình giao diện thêm mới hiển thị:

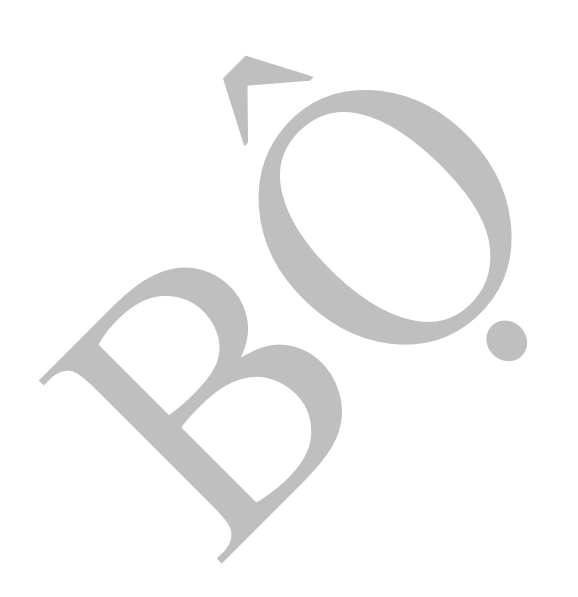

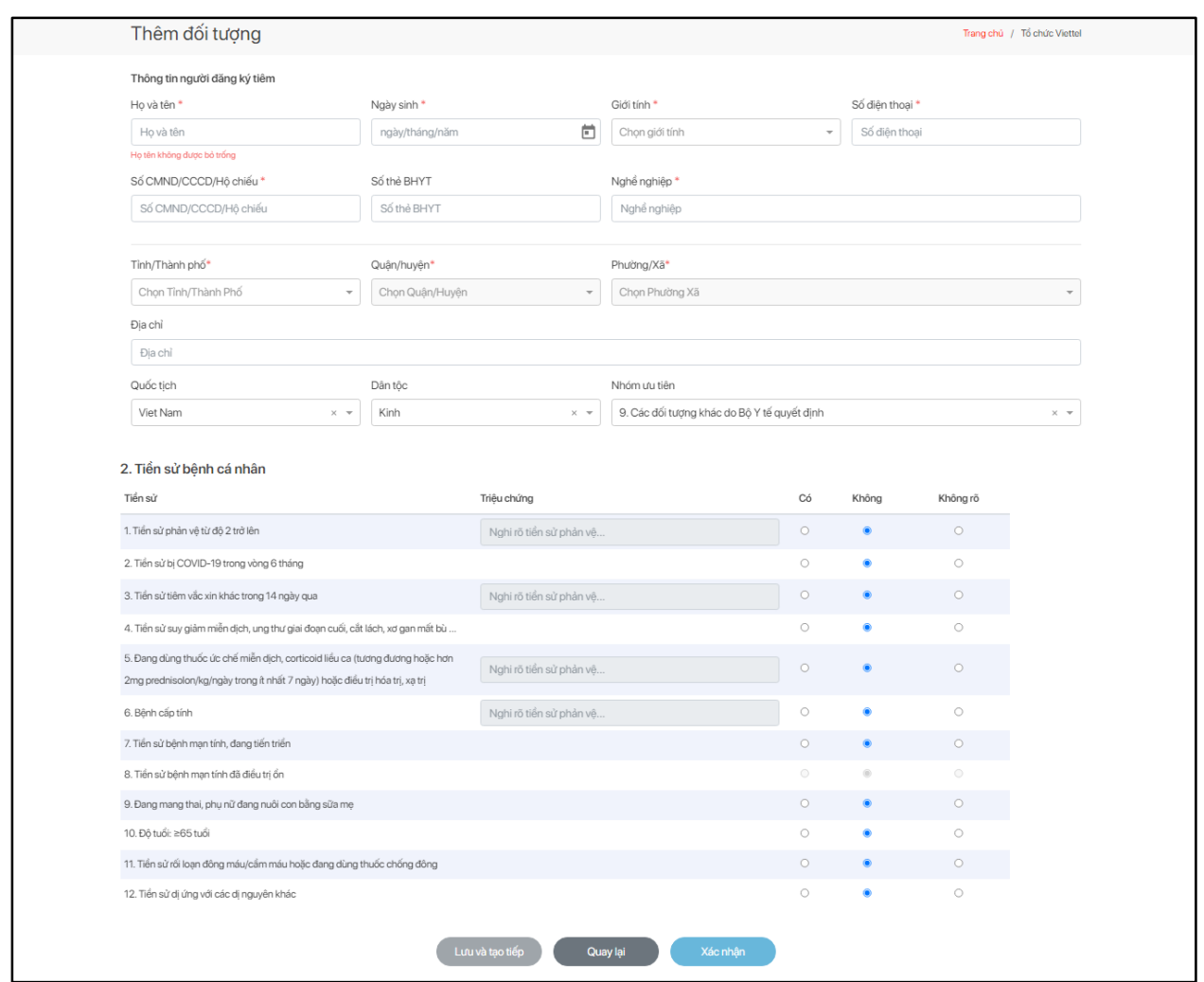

Hình 6: Giao diện thêm mới đối tượng

Bước 2: Nhập thông tin người đăng ký tiêm và tiền sử bệnh tật.

- Nhấn vào biểu tượng "Lưu và tạo tiếp" để tiếp tục thêm mới đối tượng khác.
- Nhấn vào biểu tượng "Quay lại" để hủy thêm mới.
- Nhấn vào biểu tượng "Xác nhận" để lưu thông tin đối tượng và trở về màn hình "Đăng ký tiêm tổ chức".

#### *Lưu ý: Các trường thông tin gắn dấu (\*) là bắt buộc phải nhập.*

Sau khi thêm mới thành công, đối tượng hiển thị tại "Bảng danh sách người đăng ký tiêm" như sau:

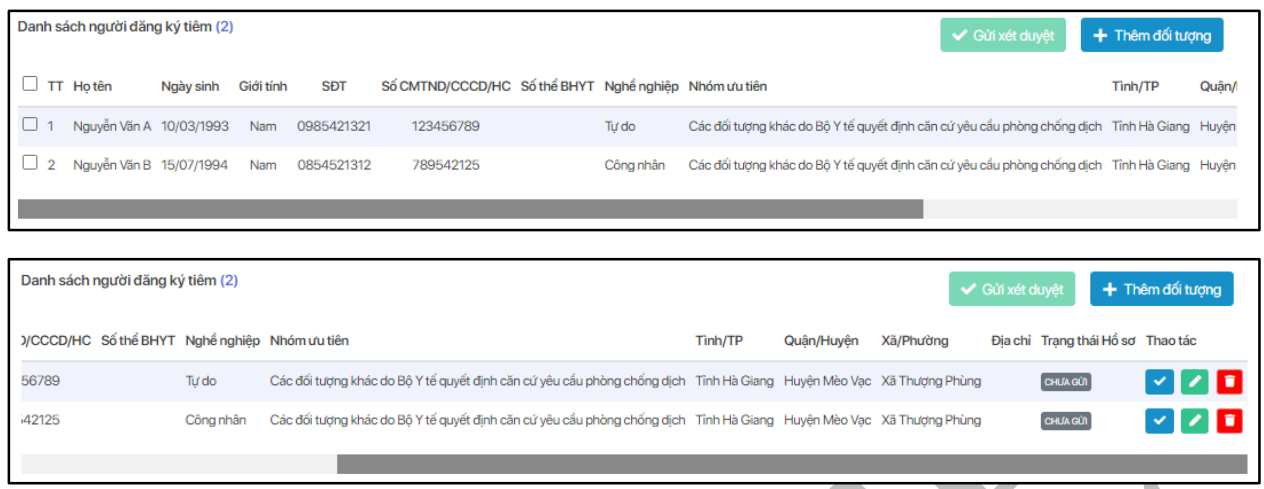

Hình 7: Bảng danh sách người đăng ký tiêm

*Cách 2:* Thêm mới nhiều đối tượng tiêm cùng lúc, người dùng nhấn vào biểu tượng "Import đối tượng" để mở giao diện thêm mới, giao diện hiển thị như sau:

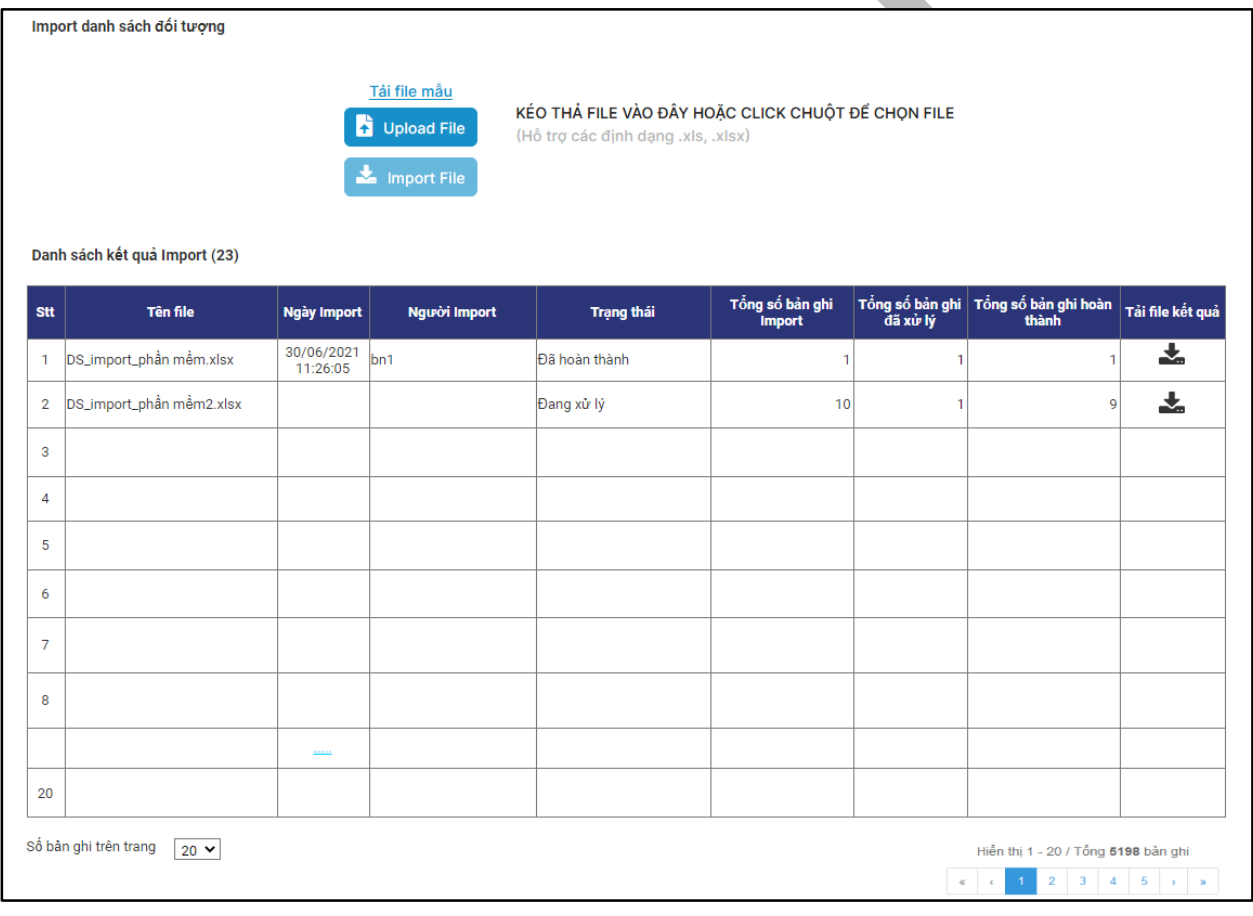

Hình 8: Giao diện import đối tượng tiêm

Bước 1: Nhấn vào biểu tượng  $\boxed{\frac{1}{\text{Tail file måu}}}\$ để tải file mẫu về.

Bước 2: Sau khi file mẫu được tải thực hiện mở file mẫu và nhập thông tin các đối tượng cần thêm vào file và lưu file.

Bước 3: Nhấn vào biểu tượng **đ**ồu vho<sub>ad File</sub> để tải file lên hệ thống.

Bước 4: Nhấn **để thực hiện import file đã upload file hợp** lệ vừa tải. File vừa import được thêm vào danh sách kết quả import như hình sau:

Bước 5: Nhấn vào biểu tượng để tải file kết quả import về.

# **3. Tìm kiếm đối tượng đăng ký tiêm**

Bước 1: Tại màn hình "Đăng ký tiêm tổ chức" nhấn chuột vào ô tìm kiếm:

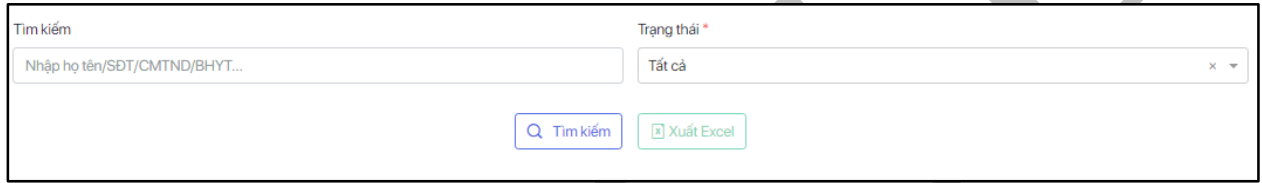

Hình 9: Giao diện tìm kiếm

Bước 2: Nhập thông tin tìm kiếm, lựa chọn trạng thái và nhấn vào biểu tượng tìm kiếm để tra thông tin đối tượng cần tìm.

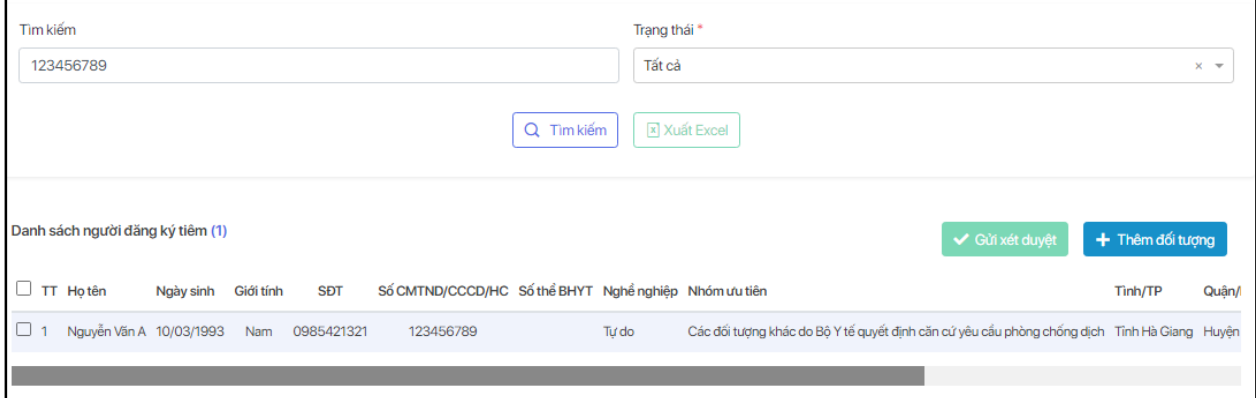

Hình 10: Giao diện đối tượng được tìm kiếm hiển thị

# **4. Gửi xét duyệt**

Bước 1: Chon đối tượng cần xét duyệt và nhấn vào biểu tượng  $\mathcal{I}$  để thực hiện xét duyệt, màn hình hiển thị:

Thông báo × Bạn muốn gửi xét duyệt đăng ký này? Đóng Xác nhân

Hình 11: Thông báo xác nhận xét duyệt đăng ký tiêm

Bước 2: Nhấn "Xác nhận" để gửi xét duyệt đăng ký.

#### **5. Chỉnh sửa thông tin đối tượng**

Bước 1: Chọn đối tượng cần sửa thông tin và nhấn vào biểu tượng để chỉnh sửa.

Bước 2: Màn hình thông tin đối tượng được hiển thị, nhập lại thông tin muốn chỉnh sửa và nhấn "Lưu" để hoàn thiện.

#### **6. Xóa đối tượng**

Bước 1: Chọn đối tượng cần xóa thông tin và nhấn vào biểu tượng  $\Box$  để xóa đối tượng

Bước 2: Màn hình thông tin xác nhận xóa được hiển thị, nhấn "Xác nhận" để thực hiện xóa, "Đóng" để hủy xóa.

# **7. Xuất excel danh sách người đăng ký tiêm**

Bước 1: Nhấn vào biểu tượng "Xuất excel" để xuất file danh sách số người đăng ký tiêm.

Bước 2: Mở file danh sách vừa xuất để xem chi tiết file.

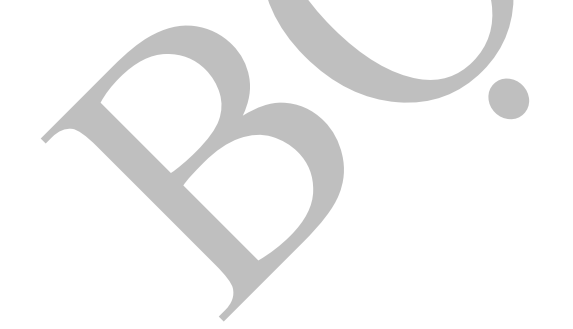